Things you need to do before you start using this tool.

- 1. Download and install itunes
- 2. Download and install 3utools
- 3. Download and install .net framework
- 4. Down WinRa1n 1.0 from support

How to make Activation of Hello Screen Activation without SN Change

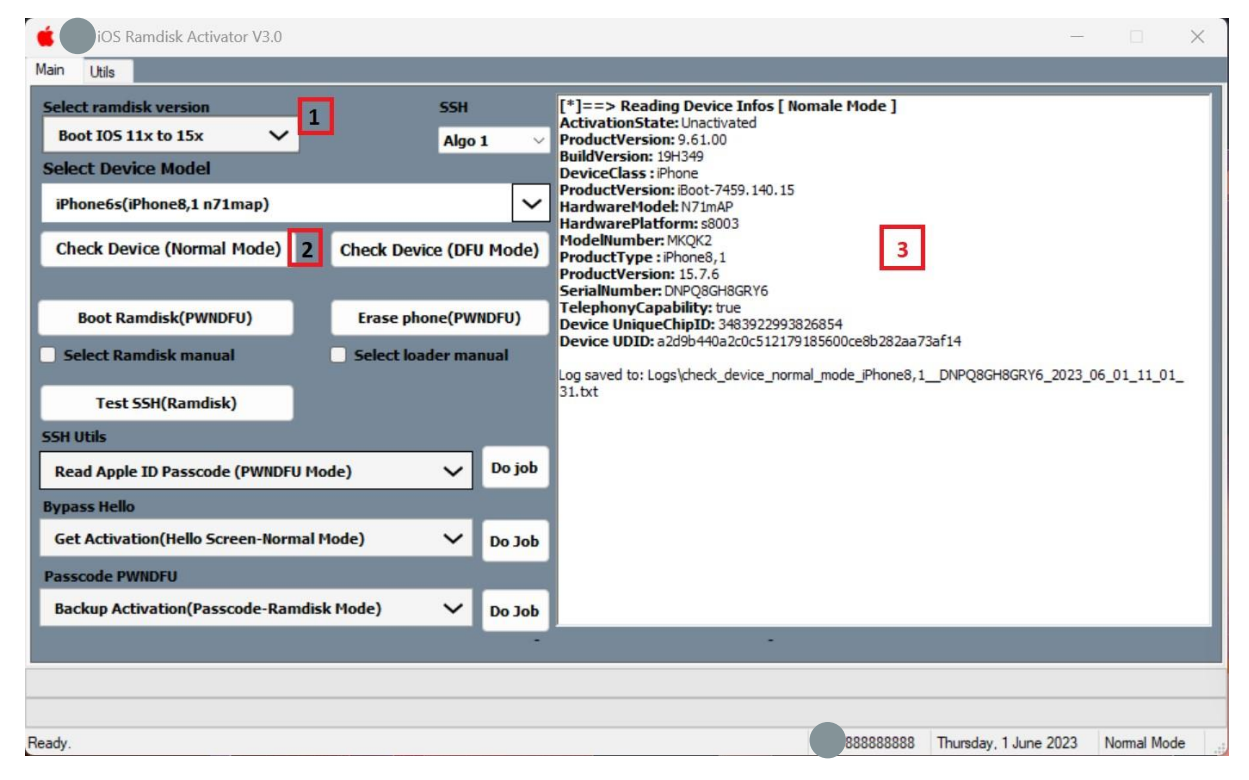

Step 1:

- 1. Start UMT IOS Tool providing you have EMMC Addon Activation Active.
- 2. Select Ramdisk (IOS Version) , if your phone IOS 16.6 Please do not try yet.
- 3. Power on Phone in normal mode and connect usb cable, once you get msg on pc and phone to trust device, please do.
- 4. Check for Success Log then….

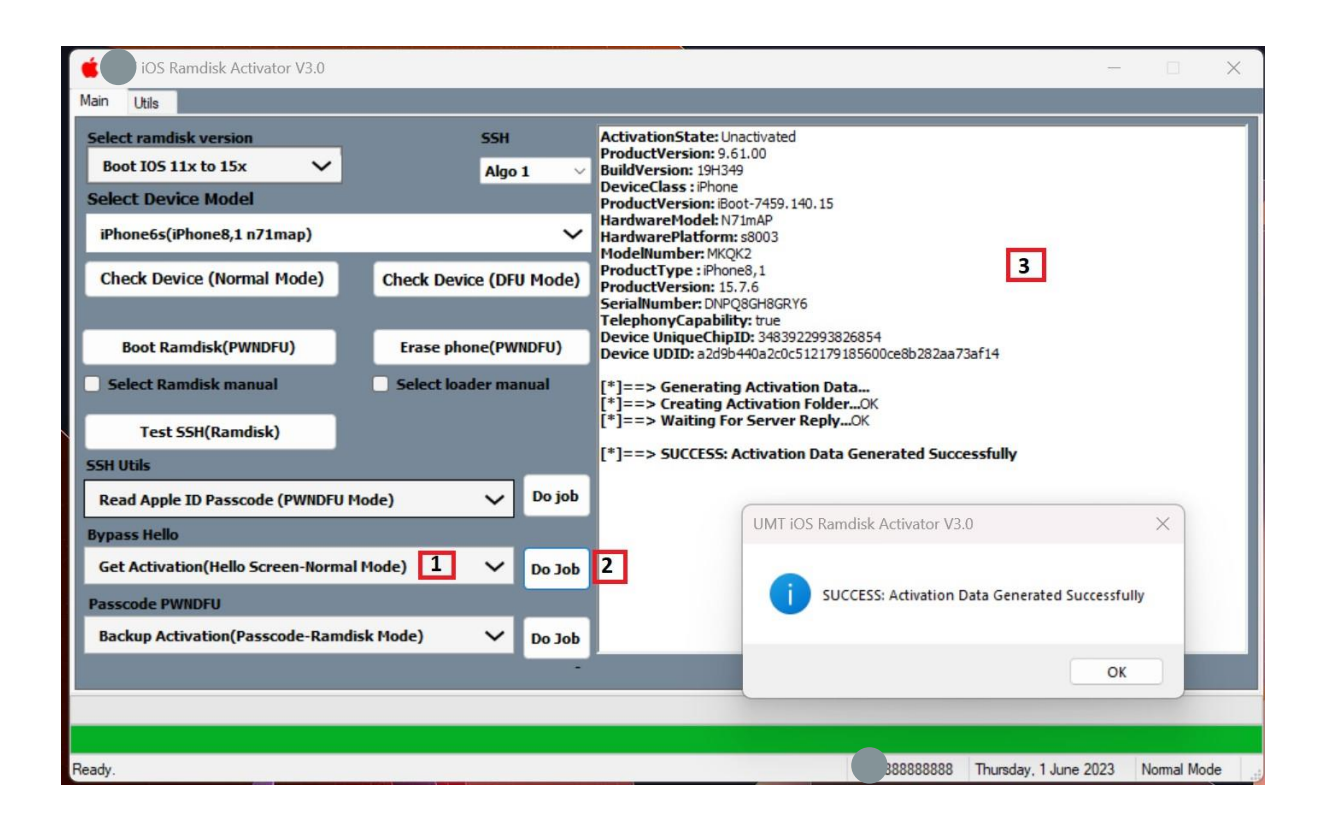

- 5. Select Get Activation (Hello Screen Normal Mode.
- 6. Press Do Job and wait for log.
- 7. Upon success press OK.

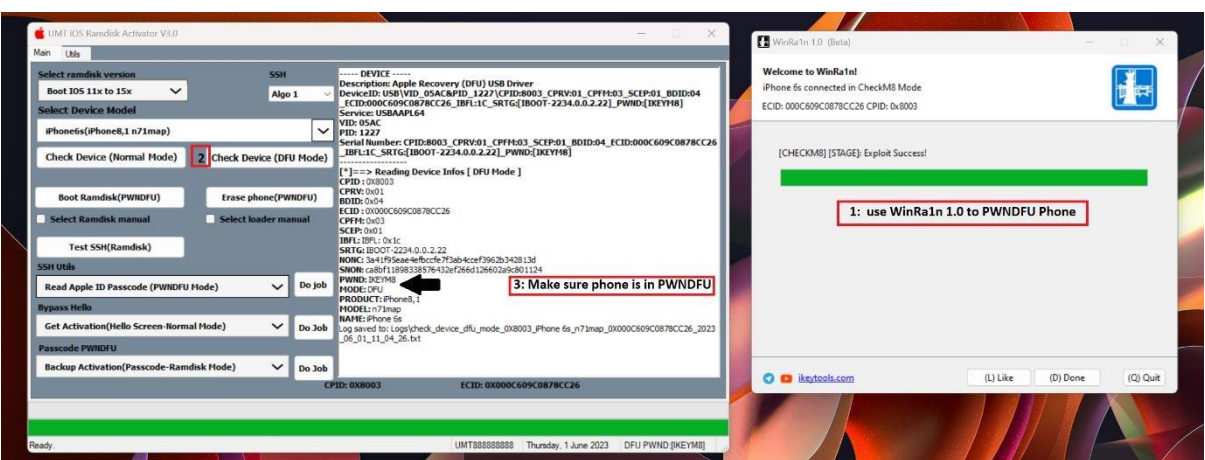

8. Start WinRa1n Software Put Phone in DFU Mode , Select Check8 Option if not auto selected.

- 9. Once Phone is detected Pres Fix Drivers.
- 10. After the Next Button will be highlighted, press Next and follow instruction to put phone in DFU mode and it will auto start process of PWNDFU.
- 11. After Success PWNDFU , (if it fail first-time repeat until done).
- 12. Click on Check Device DFU Mode , Make sure in long it show status of PWNDFU.

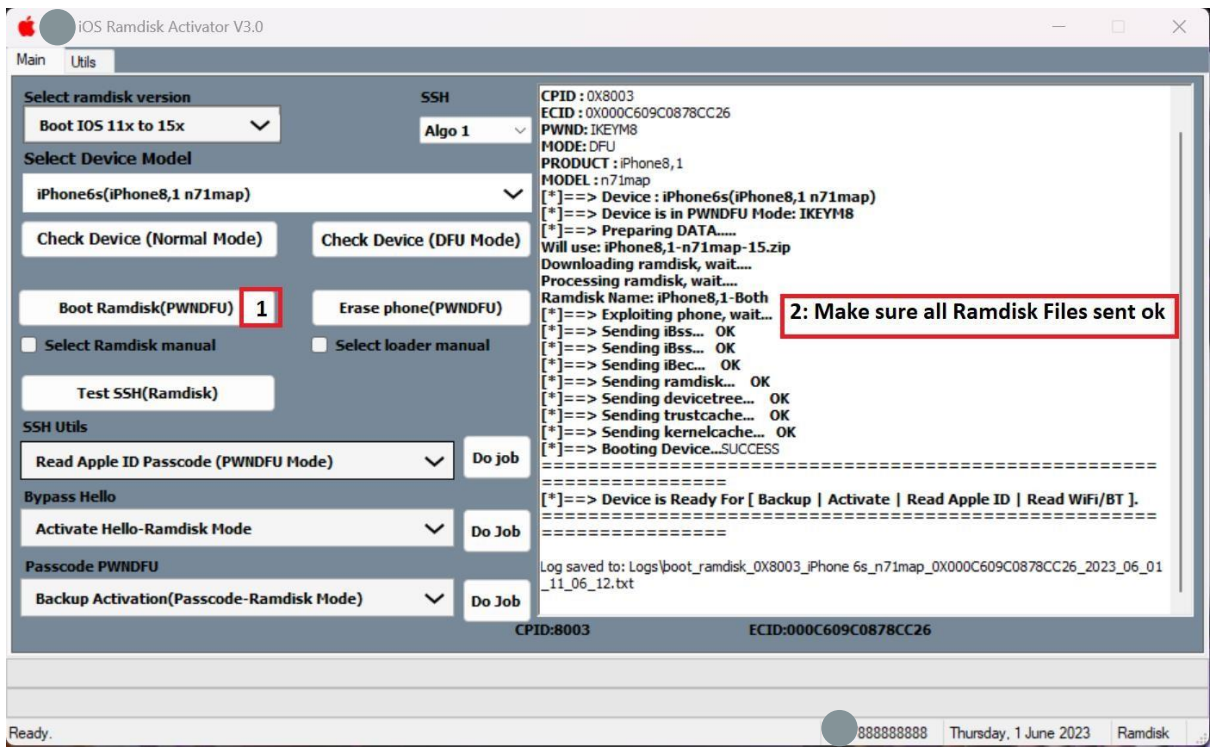

- 13. Click on Boot Ramdisk PWNDFU
- 14. Wait until success log as in screenshot above.

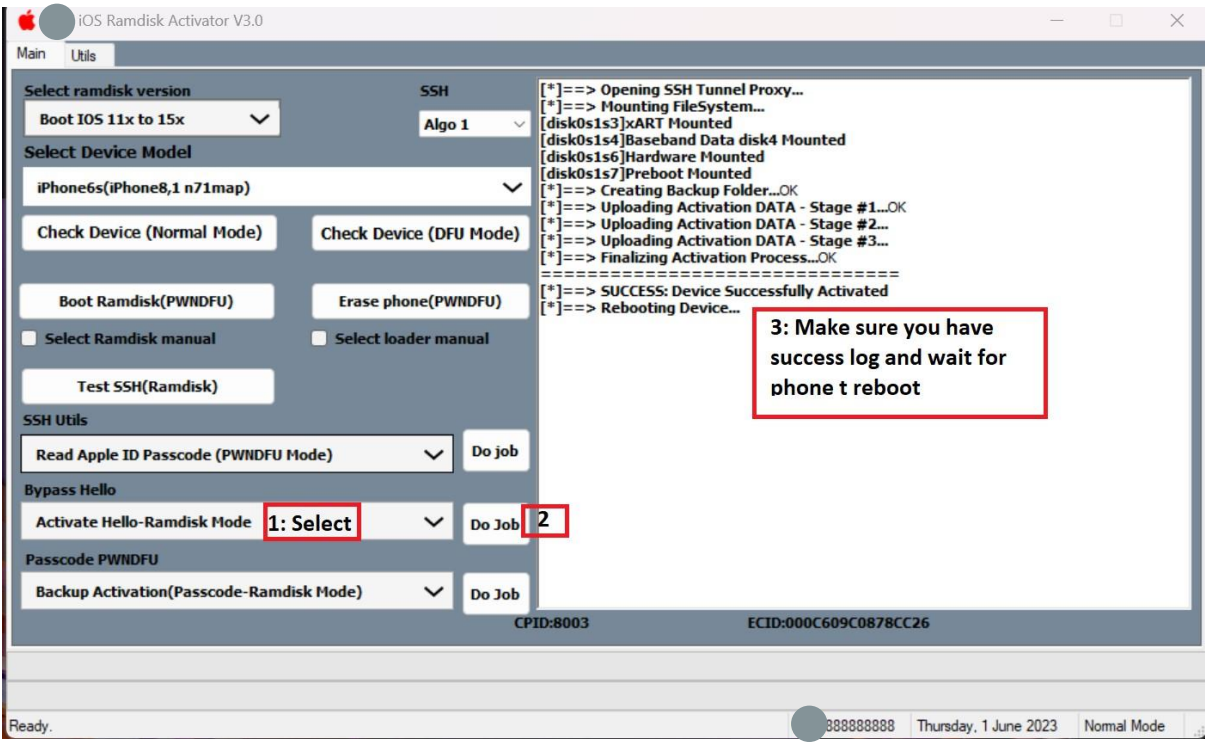

- 15. Select Activate Hello-Ramdisk Mode from drop menu of (Bypass Hello).
- 16. Press Do job and wait for success operation.
- 17. Wait until phone restarts and enjoy.